# **Märkused: Käesolev juhend kehtib DHCP toega (tavaseadistuses) ruuteriga võrkudele!**

ISM7i / ISM7e (traadita kohtvõrgu jaoks) seadistamist tutvustava video leiate *Youtube*'ist kanalilt *Wolf Channel*.

Video leiate kõige kiiremini, kui sisestate veebilehitsejasse aadressi http://youtu.be/cXCu6ga8Te0 või kasutate seal kõrval olevat QR-koodi.

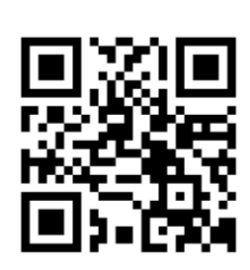

- 1. ISM7i/e paigaldamine.
- 2. Ühendage liidesemoodul ISM7i/e võrgukaabli abil otse personaalarvuti või sülearvutiga.
- 3. Looge ühendus elektritoitevõrgu ja eBusiga.
- 4. Sisenege oma personaalarvutis/sülearvutis juhtpaneeli ja sealt edasi võrguseadistustesse.
- 5. Valige menüüribalt "**Muuda adapteri- või võrguseadistusi**".
- 6. Klõpsake parema hiirenupuga võrguühendusele, millega on liidesemoodul ISM7i/e ühendatud ning valige "**Omadused**".
- 7. Märkige "Internetiprotokolli versioon 4 (TCP/IPv4)" ja klõpsake seejärel valikule "Omadused".
- 8. **Tähelepanu!** Kirjutage tingimata üles kehtivad seadistused.
- 9. Märkige: "**Kasutage järgmist IP-aadressi**".
- 10. Sisestage nüüd "IP-aadressi" alla **192.168.1.68.**
- 11. Sisestage "alamvõrgumaski" alla **255.255.255.0.**
- 12. Sisestusväljad "Standard-võrguvärav", "Eelistatud domeeninimeserver" ja "Alternatiivne domeeninimeserver" jäävad tühjaks.
- 13. Kinnitage sisestatud andmed, klõpsates nuppu "OK".
- 14. Klõpsake nuppu "Sulge".
- 15. ISM7i/e alalise IP-aadressi aktiveerimiseks vajutage 1–3 sekundi vältel ISM7i/e-l olevat nuppu (kuni roheline LED süttib).
- 16. Avage veebilehitsejas ISM7i/e konfiguratsiooni liides, sisestades alalise IP-aadressi **192.168.1.67** veebilehitseja sisestusväljale (pidage silmas veebilehitseja versiooni ühilduvust).
- 17. Klõpsake nuppu "**Võrk**".
- 18. Sisestage ja kinnitage järgmised sisselogimisandmed: Kasutaja: **admin** parool: **1111**
- 19. "**Automaatsed võrguseadistused (DHCP)**" peavad olema aktiveeritud.
- 20. Juhul kui portaalile tahetakse juurdepääsu interneti kaudu, tuleb panna linnuke "**Lubada internetiühendus Wolfi portaali serveriga**".
- 21. ISM7i/e nime ja parooli saate muuta oma soovi kohaselt (kirjutage nimi ja parool üles).
- 22. Kinnitage seadistused klõpsates nuppu "Salvesta seadistused" (ISM7i/e konfiguratsiooni liidese kasutajanimeks jääb "admin"!)

## **ISM7i/e kasutamiseks kohtvõrgu (LAN) režiimis:**

- 23. Taastage personaalarvuti/sülearvuti algsed võrguseadistused (vajaduse korral korrake punkte 4–7).
- 24. Ühendage liidesemoodul LANi (võrgukaabli) kaudu ruuteriga.

# **Liidesemooduli ISM7i / ISM7e kasutuselevõtt Kiirülevaade**

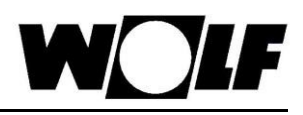

- 25. Lülitage küttesüsteem välja ja eemaldage ISM7e elektrivõrgust ning lülitage küttesüsteem seejärel uuesti sisse ja taastage ISM7e elektritoide.
- 26. ISM7i/e on nüüd LAN režiimis kasutamiseks konfigureeritud ning 3 kuni 5 minuti pärast peaks hakkama põlema kollane LED ja lubatud internetiühenduse korral ka roheline LED.

# **ISM7i/e kasutamiseks traadita kohtvõrgu (WLAN) režiimis:**

- 23. Kui ISM7i-d tahetakse käitada traadita kohtvõrgu kaudu, klõpsake nüüd ISM7i/e konfiguratsiooni liideses nuppu WLAN -> sisestage kasutajanimi "**admin**" ja **uus parool**.
- 24. Nüüd sisestage **SSID** (traadita kohtvõrgu nimi) ja WLAN ruuteri **parool** (traadita kohtvõrgu võti). (Kui andmeid pole muudetud, leiate need enamasti ruuteri tagaküljelt).
- 25. Selgitage välja ruuteri krüpteerimisviis. Seadistage sama ruuteri krüpteerimisviis ka ISM7i/e konfiguratsiooni liidese krüpteerimisviisiks. Juhul kui ruuteril on seadistatud "Segarežiim" või "WPA + WPA2", tuleb esmalt seadistada krüpteerimisviis "WPA". Kui punane LED ei hakka konfigureerimise järel pärast vilkumist pidevalt põlema, peate seadistama "WPA2".
- 26. Lülitage küttesüsteem välja ja eemaldage ISM7e elektrivõrgust.
- 27. Katkestage ühendus personaalarvuti/sülearvuti ja liidesemooduli vahel ning lülitage seejärel uuesti sisse ja taastage ISM7e elektritoide.
- 28. Taastage personaalarvuti/sülearvuti algsed võrguseadistused (vajaduse korral korrake punkte 4–7).
- 29. ISM7i/e on nüüd WLAN režiimis kasutamiseks konfigureeritud ning 3 kuni 5 minuti pärast peaksid hakkama põlema kollane, punane ja lubatud internetiühenduse korral roheline LED.

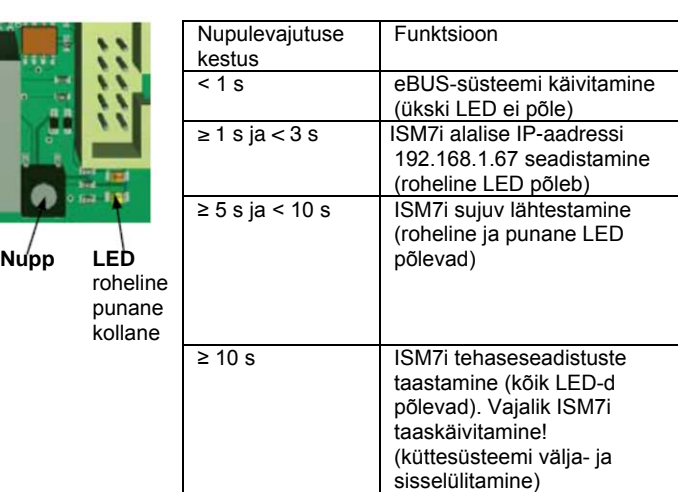

#### Liidesemooduli ISM7i nupul on järgmised funktsioonid:

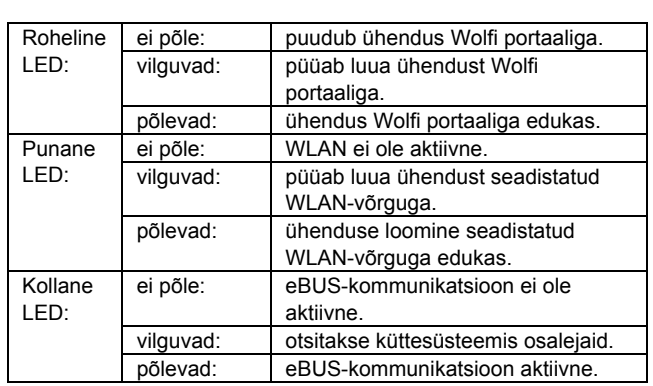

**LED-lampide tähendus** 

## **Wolfi portaali serveri kasutamiseks:**

Põhjendatud üksnes siis, kui on lubatud internetiühendus Wolfi portaali serveriga (vrdl punkt 20)!

Kui teil ei ole veel portaali serveri kontot, registreerige end internetis veebiaadressil www.wolf-smartset.de Süsteemi saab portaalile lisada kohe, kui ISM7i/e roheline LED hakkab püsivalt põlema, ja olete sisestanud ISM7i/e seerianumbri ning kasutate uut antud parooli.